#### 電子証明書の更新(利用者の操作)

電子証明書の有効期限は、取得日から1年間となっており、有効期限が 到来する前に更新が必要です。 電子証明書の更新期限は、有効期限の30日前と10日前の2回にわた

ってご登録のメールアドレス宛てに電子メールでお知らせいたします。 電子証明書の有効期限日時を経過しますと、<mark>利用者ログイン</mark>ができなく なりますのでご注意ください。

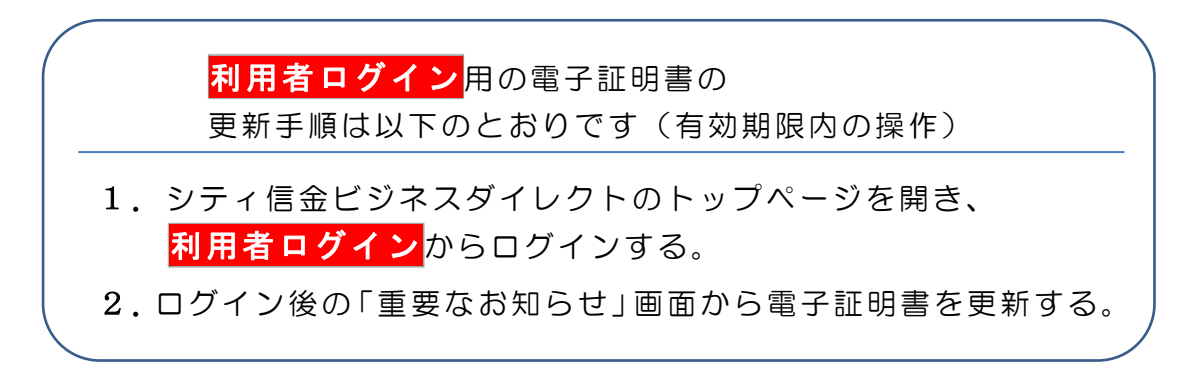

1.有効期限内の利用者の電子証明書がインストールされているパソコンで、 シティ信金ビジネスダイレクトを開いてください。

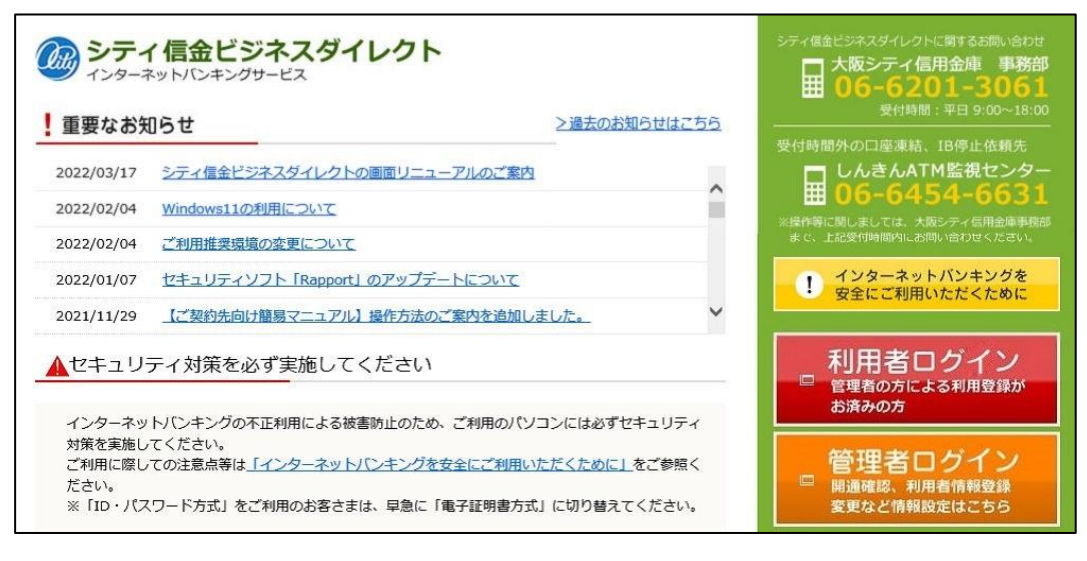

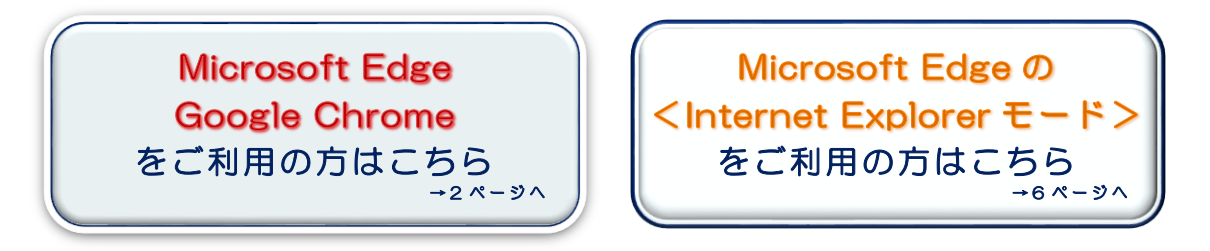

### - 電子証明書の更新 (有効期限内の操作)

<span id="page-1-0"></span>Microsoft Edge、Google Chrome [を利用した更新方法](#page-1-0)

2. 利用者ログイン をクリックし、電子証明書方式 利用者ログイン<mark>を</mark> クリックしてください。

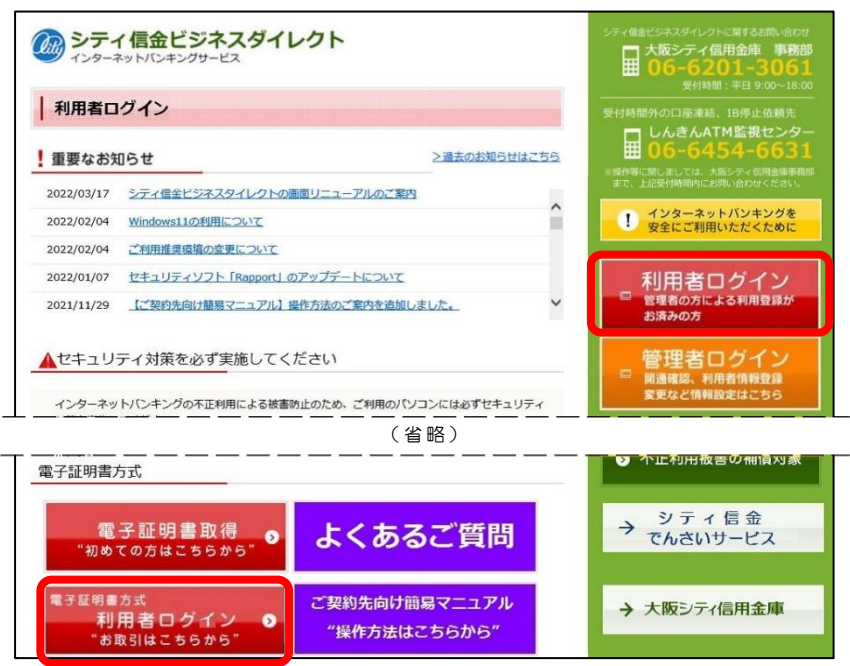

3. 利用者の電子証明書を選択し、OK をクリックしてください。

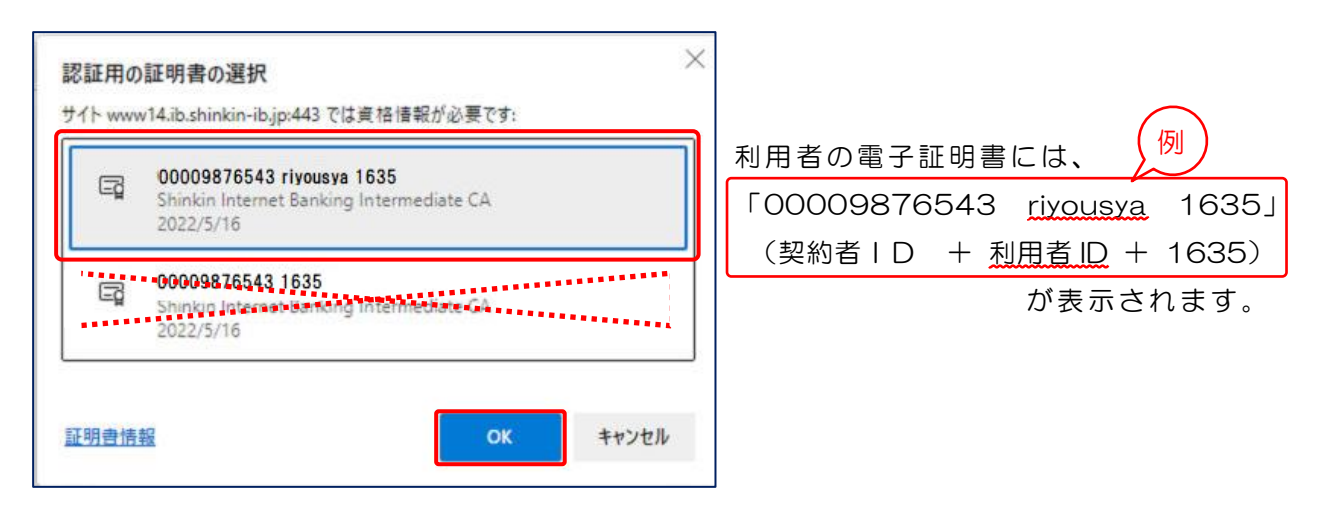

利用者の電子証明書以外(管理者の電子証明書等)の電子証明書を 選択されるとエラーとなりログインできません。 エラーとなった場合は、インターネット画面をすべて閉じてから、 再度ログインしてください。

4. 許可をクリックしてください。

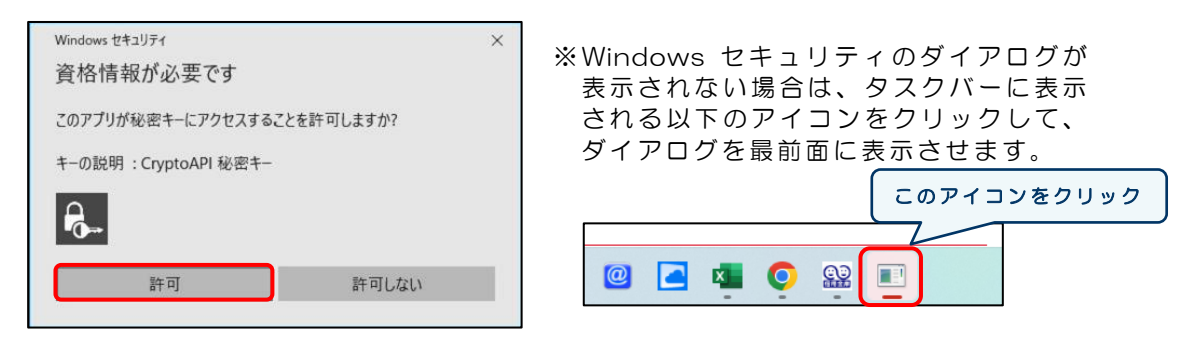

\*ご利用のパソコンによって表示されない場合もございます。

5. 利用者暗証番号を入力し、ログインをクリックしてください。

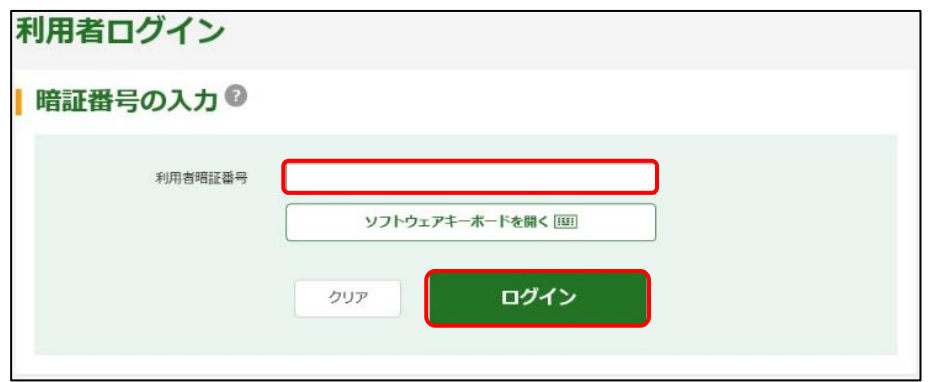

6.「重要なお知らせ」ページの、 + 電子証明書の更新をお願いします を クリックし、> 電子証明書の更新はこちら をクリックしてください。

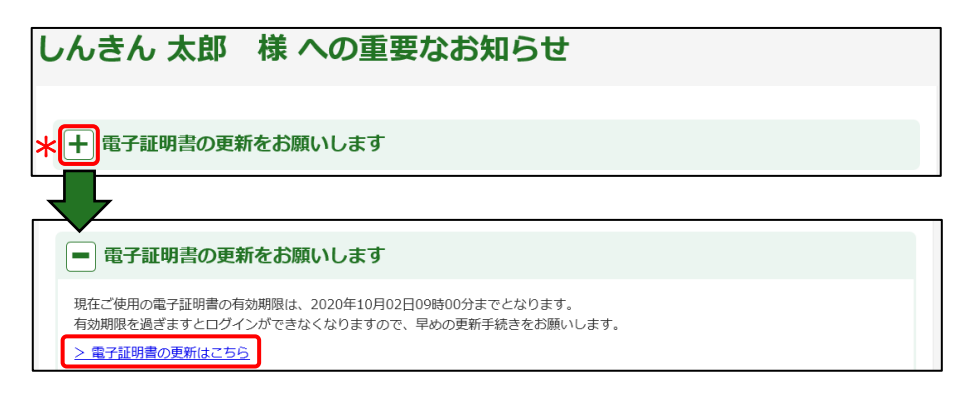

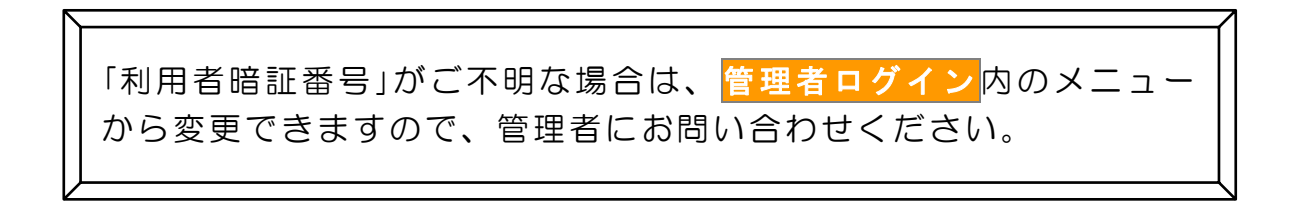

#### 電子証明書の更新(有効期限内の操作)

- 7.電子証明書取得アプリを利用して、電子証明書を更新します。
- (1) ダウンロード をクリックしてください。

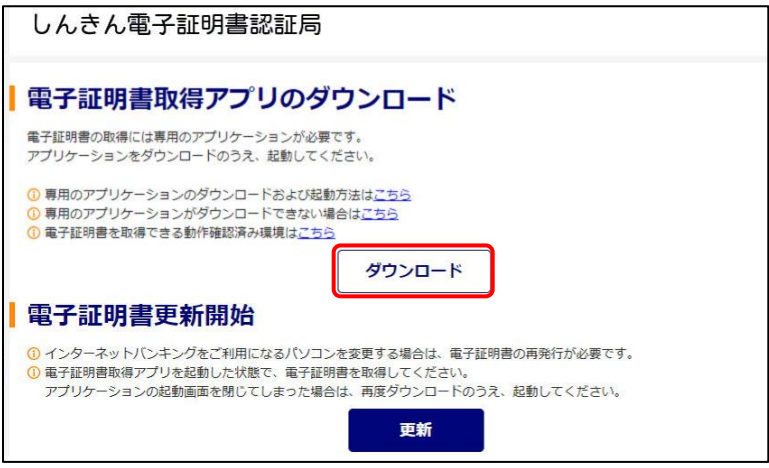

(2)ダウンロードされたアプリを起動します。

【Microsoft Edge の場合】

⇒ 画面右上に表示される<mark>開く</mark>をクリックします。

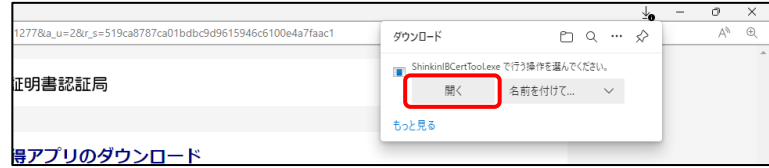

【Google Chrome の場合】

⇒ 画面左下に表示されるファイル(ShinkinIBCertTool.exe)をクリックします。

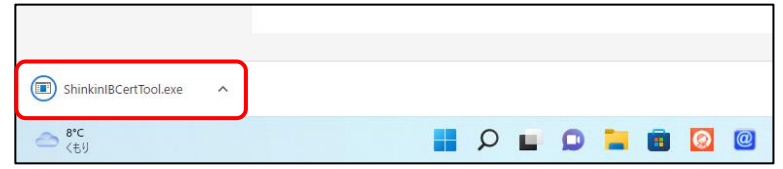

(3)電子証明書取得アプリが起動していることを確認してください。

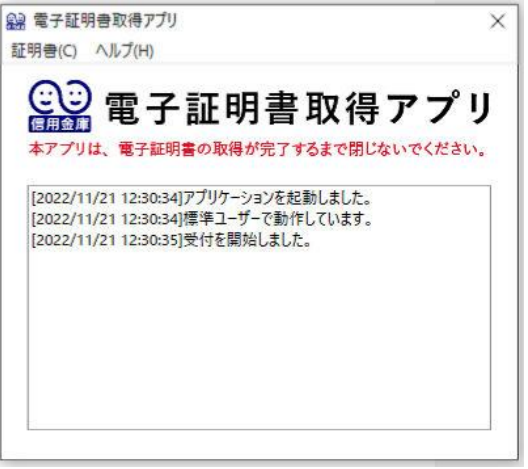

※電子証明書取得アプリのダウンロードおよび 起動ができない場合は、[Microsoft](#page-5-0) Edge の <Internet Explorer モード>を利用した [更新](#page-5-0) 方法(P6~)をご 参照 くだ さい 。

8. 電子証明書取得アプリが起動していることを確認のうえ、<mark>更新</mark>を クリックしてください。

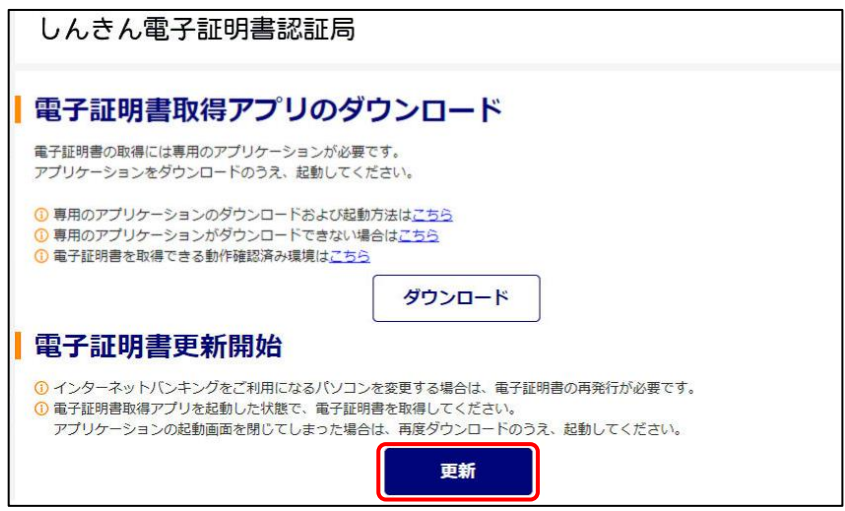

9.「電子証明書 更新完了」が表示されましたら更新操作は完了です。 閉じるをクリックし、電子証明書取得アプリを閉じてください。

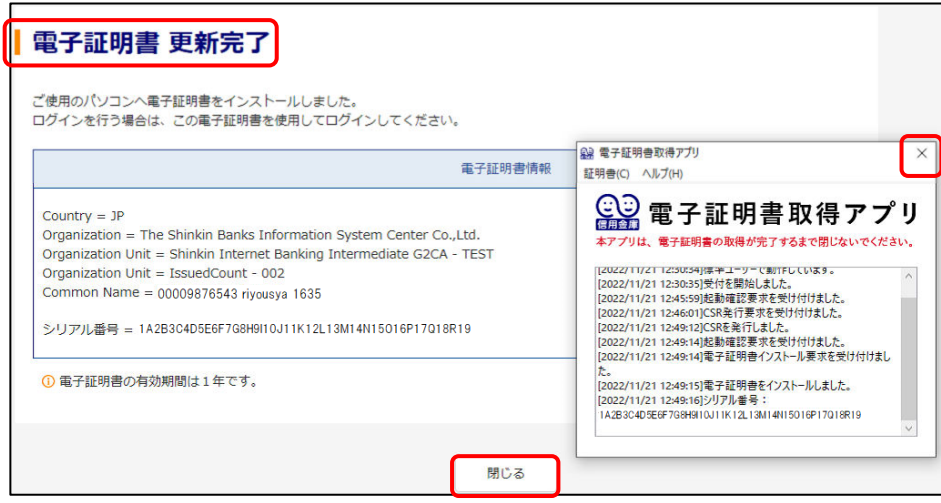

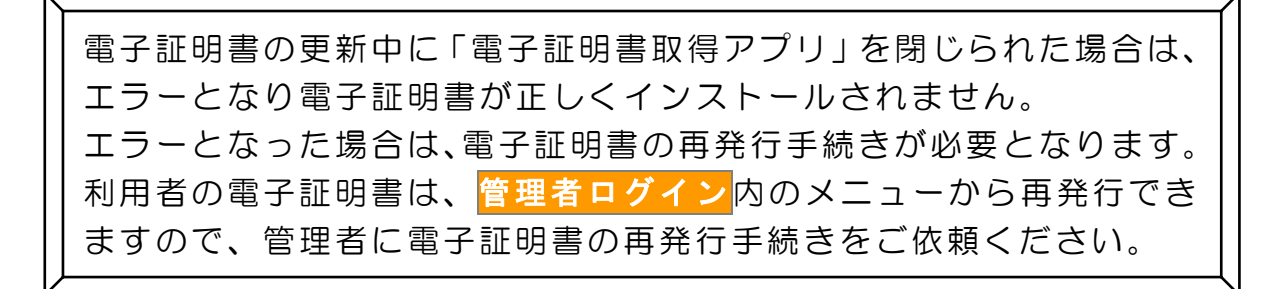

# 電子証明書の更新(有効期限内の操作)

<span id="page-5-0"></span>Microsoft Edge のくInternet Explorer モード>[を利用した更新方法](#page-5-0)

- 2.Microsoft Edge の Internet Explorer モードを有効にします。
- (1)シティ信金ビジネスダイレクトを開いてください。

右上の… をクリックし「Internet Explorer モードで再読み込みする」 をクリックしてください。

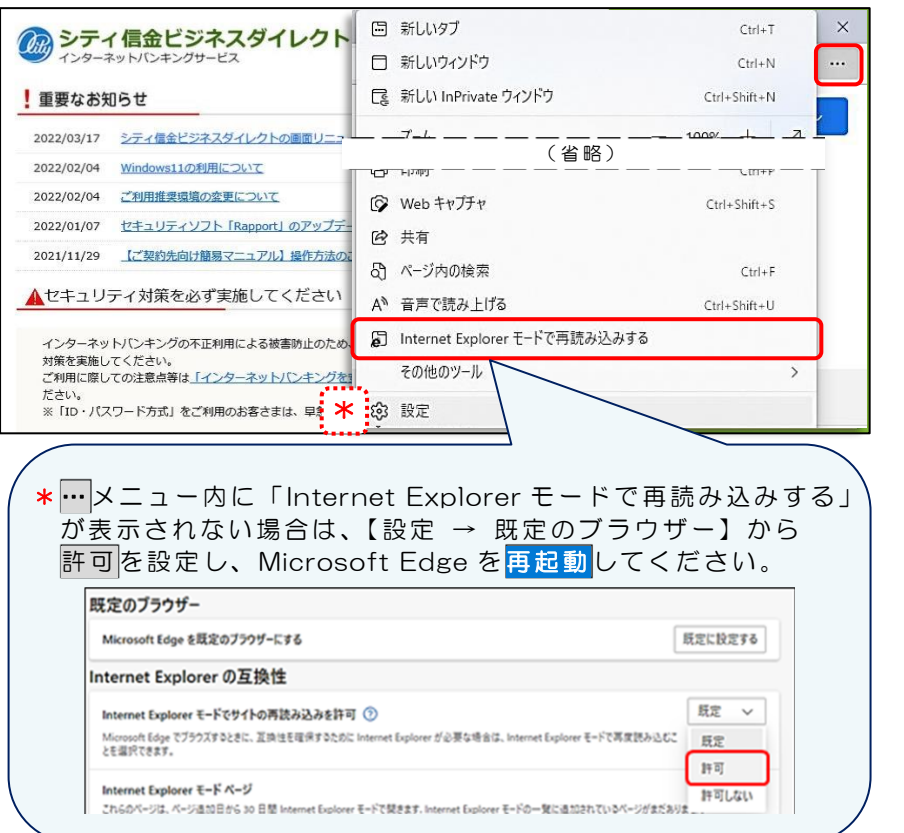

(2)「このページは Internet Explorer モードで開かれています」と 表示されましたら<mark>完了</mark>をクリックしてください。

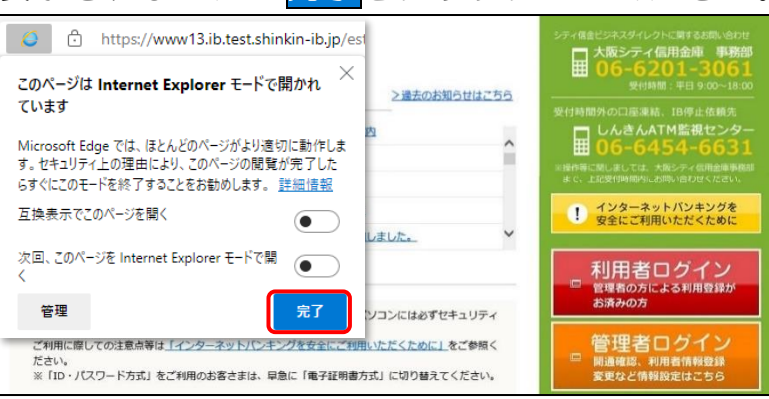

Internet Explorer モードを利用した電子証明書の更新操作は Google Chrome では利用できません。 この方法で更新する場合は Microsoft Edge をご利用ください。 なお、Internet Explorer モードを有効にできない場合は、[Microsoft](#page-1-0)  Edge、Google Chrome [を利用した更新方法](#page-1-0)(P2~)をご参照ください。

3. 利用者ログイン<mark>をクリックし、</mark>電子証明書方式 利用者ログイン<mark>を</mark> クリックしてください。

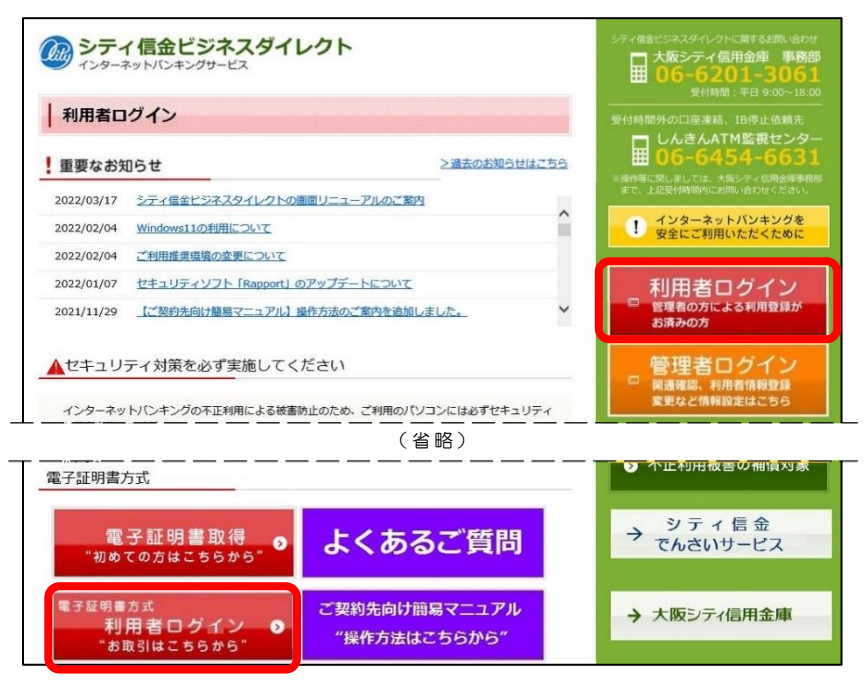

4. 利用者の電子証明書を選択し、OK をクリックしてください。

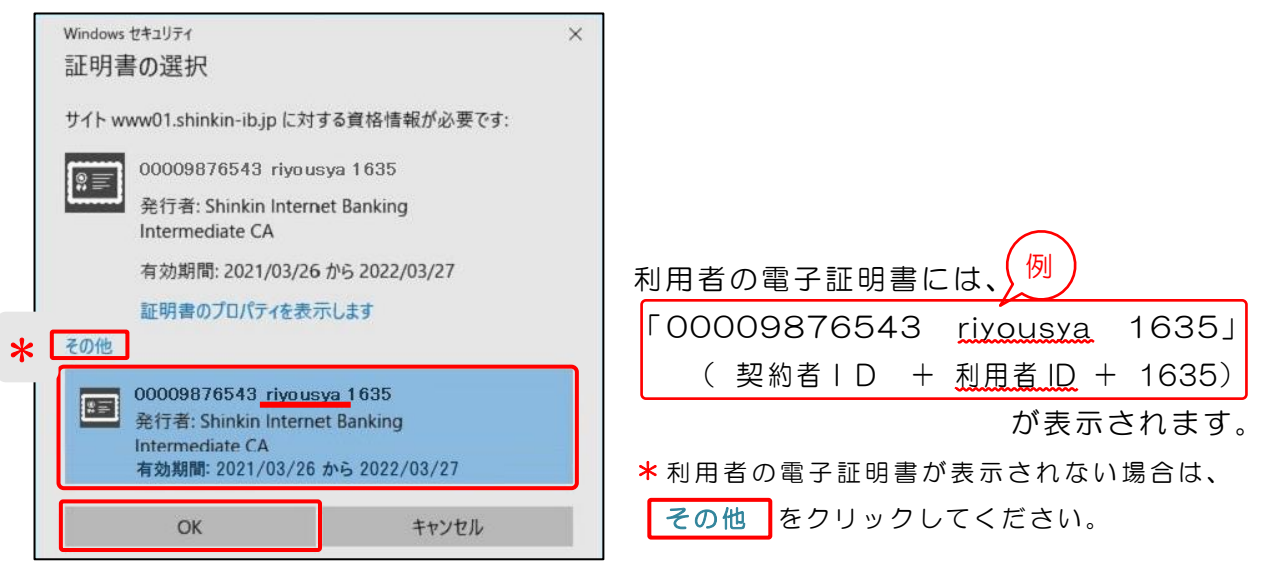

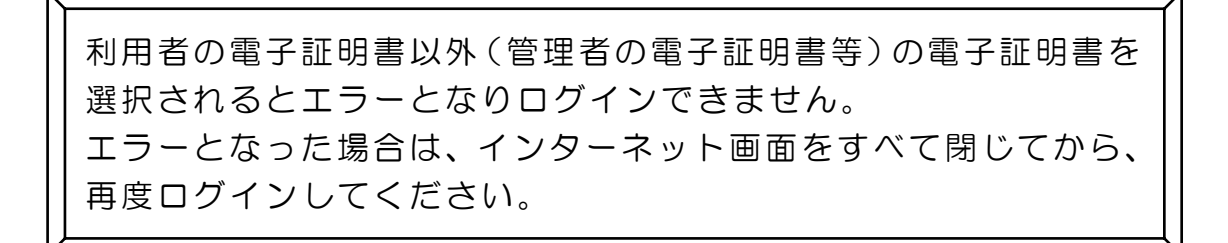

5. 許可をクリックしてください。

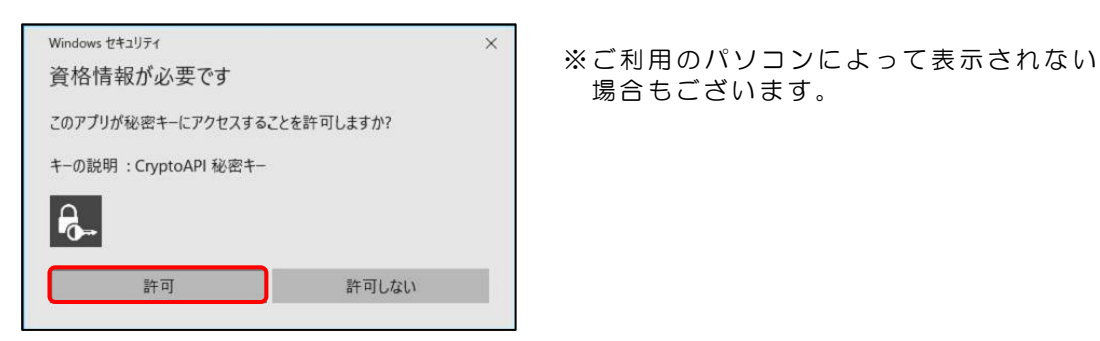

6. 利用者暗証番号を入力し、ログインをクリックしてください。

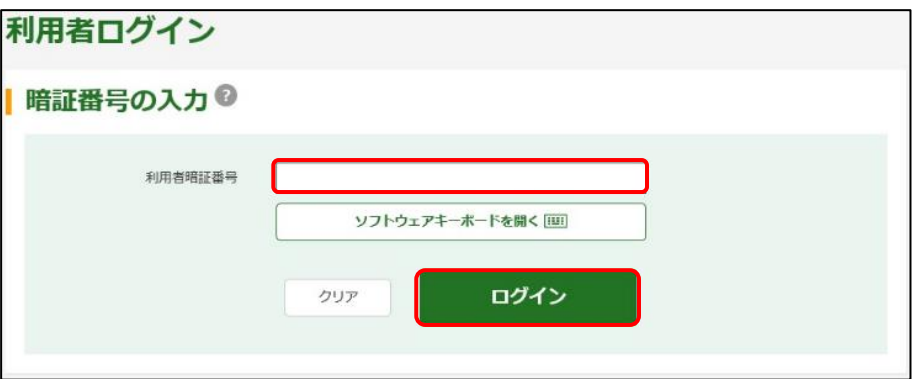

7.「重要なお知らせ」ページの、 + 電子証明書の更新をお願いします を クリックし、> 電子証明書の更新はこちら をクリックしてください。

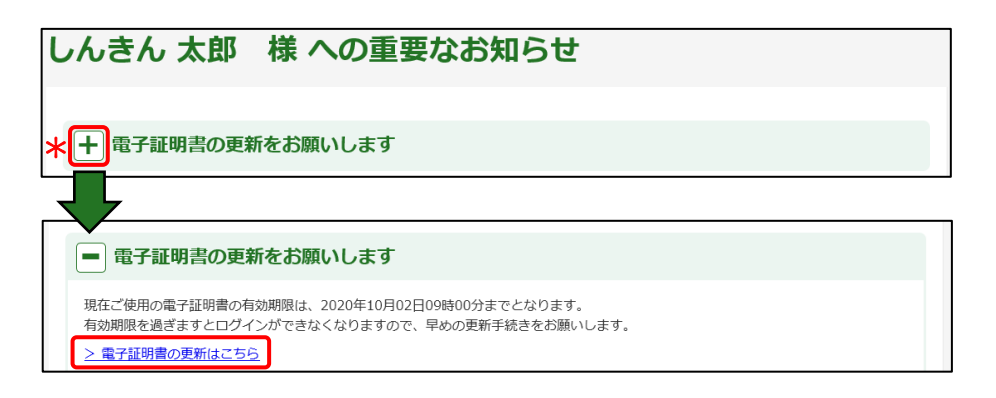

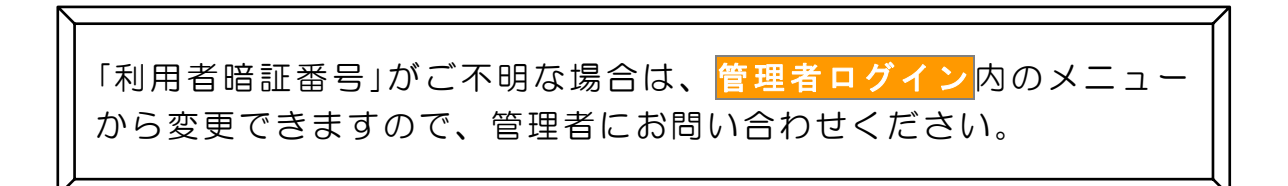

8. 更新をクリックしてください。

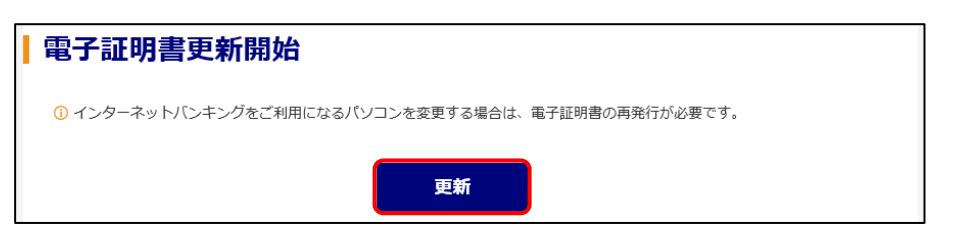

9.「Webアクセスの確認」画面が表示されますので、はいをクリック してください。

「電子証明書 更新完了」が表示されましたら更新操作は完了です。

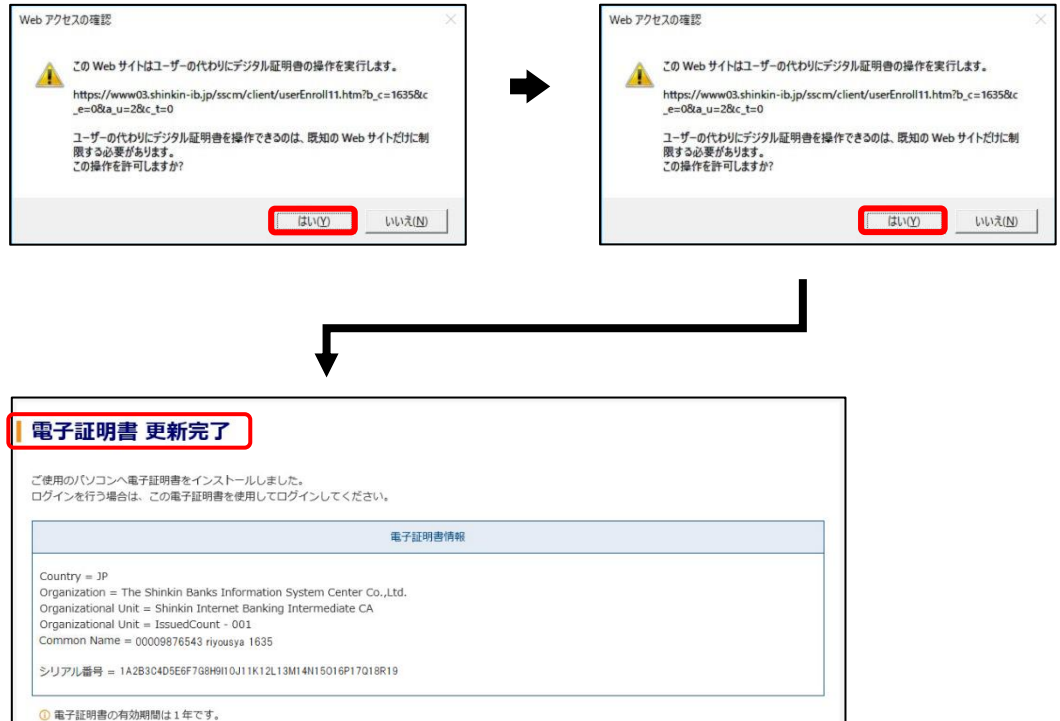

\*Microsoft Edge の Internet Explorer モードでは、各種取引はできません。 電子証明書の更新操作が完了しましたら、Internet Explorer モードを終了の うえ各種取引を行ってください。

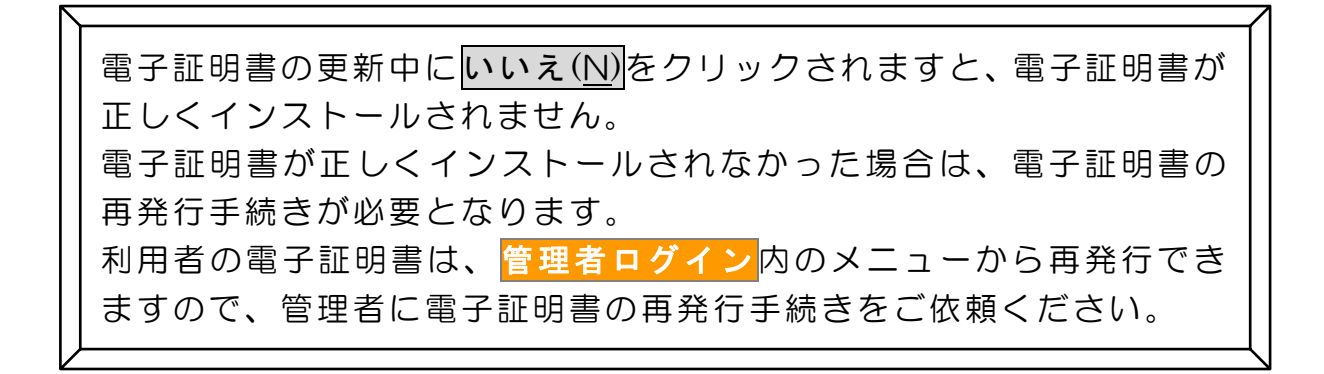